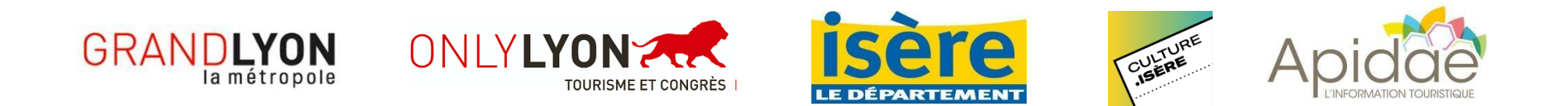

# Journées Européennes du Patrimoine 2024

Guide d'aide à la saisie sur ApidaeJEP pour la Métropole de Lyon et le Département de l'Isère *Mis à jour le 6 mai 2024*

## Sommaire

- Pourquoi saisir dans l'interface ApidaeJEP ?
- Les étapes pour inscrire votre évènement sur la programmation
- Détails pas à pas :
	- Se connecter sur Apidae : s'identifier, créer un compte, retrouver son mot de passe
	- Saisir les infos sur organisateur
	- Saisir une offre
	- Saisir un nouvel évènement sans tout ressaisir
	- Modifier / Dupliquer une offre / Gestion des offres
	- Supprimer un événement
	- Gérer mon compte
	- Commandes de supports papier
- Vos contacts

# A quoi sert ApidaeJEP ?

L'interface de **saisie des évènements** des **Journées Européennes du Patrimoine 2022**, ApidaeJEP, a été développée en collaboration avec le réseau Apidae des acteurs du tourisme et de la culture de la Métropole de Lyon et du Département de l'Isère.

*Seule la saisie sur cet outil avant le 24 juin vous assurera d'être présent sur le programme papier des JEP*  pour la Métropole de Lyon et le Département de l'Isère. Vous pourrez encore saisir par la suite pour *une présence sur le site Internet.*

Lien vers la [plate-forme](https://jep.apidae-tourisme.com/) ApidaeJep

# Les étapes pour apparaître sur la programmation

Voici les 5 étapes pour inscrire vos évènements dans la programmation des Journées Européennes du Patrimoine à partir de l'interface de saisie ApidaeJEP :

- **Etape 1** : Se connecter, créer un compte utilisateur et choisir votre mot de passe ou renseigner vos identifiants Apidae
- **Etape 2 :** Renseigner les informations « Organisateur »
- **Etape 3 :** Saisir les informations concernant chacun de vos évènements
- **Etape 4 :** Les évènements sont validés par la Métropole de Lyon et la Direction de la Culture et du Patrimoine de l'Isère
- **Etape 5 :** Les évènements validés sont ensuite repris dans la programmation officielle (programmation papier et numérique), ainsi que par les membres du réseau Apidae (Offices de Tourisme et autres membres qui peuvent reprendre les infos pour renseigner les publics).

Attention : Les organisateurs sont responsables des contenus diffusés sur l'agenda. Ils doivent notamment s'assurer d'avoir libéré les droits des images car celles-ci pourront être réutilisées par des tiers.

*A noter : [Pour utiliser efficacement l'interface ApidaeJEP, merci d'utiliser un](http://browser-update.org/update-browser.html#18%3Abrowser-update.org) navigateur récent. Vous pouvez utiliser [également](http://browser-update.org/update-browser.html#18%3Abrowser-update.org) votre tablette ou votre mobile.*

## Détails pas à pas :

A partir de [http://jep.apidae-tourisme.com](http://jep.apidae-tourisme.com/)

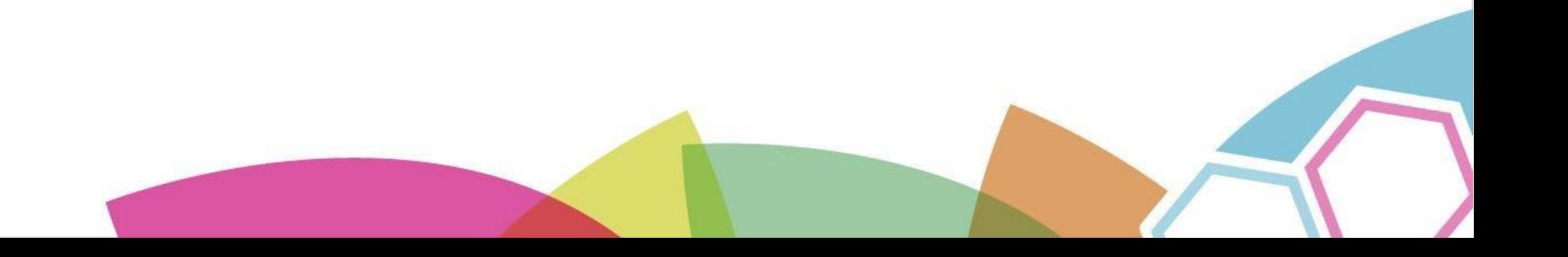

# 1 / Se connecter sur ApidaeJEP

- a) Si vous avez déjà créé un compte sur ApidaeJEP depuis 2021 vous pouvez utiliser vos identifiants / mots de passe déjà créés : « Connexion »
- b) Si vous avez un compte utilisateur sur Apidae, cliquer sur « Se connecter avec Apidae »
- c) Si vous n'avez jamais créer de compte sur Apidae, cliquer sur « Créez votre compte »

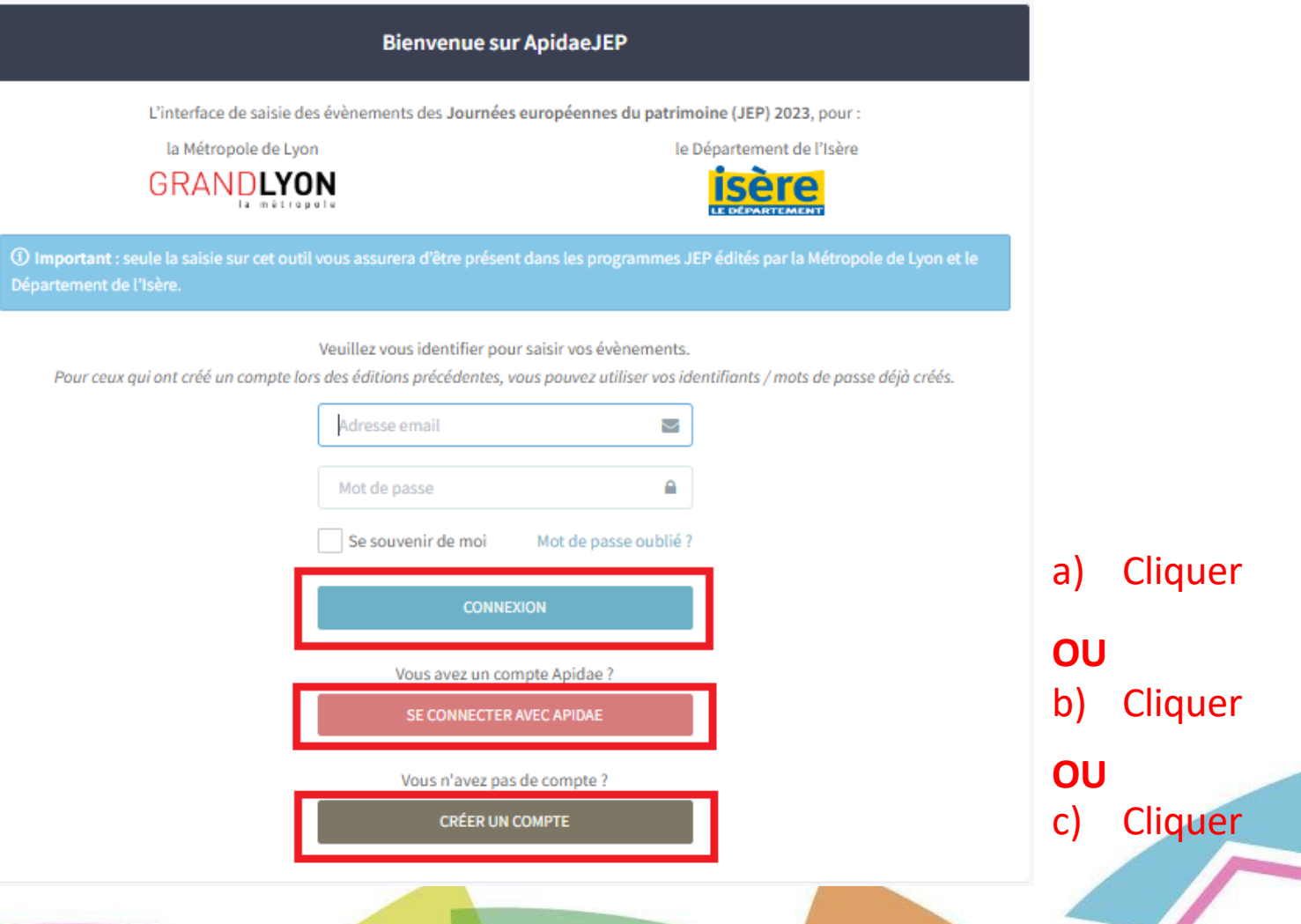

# a) Se connecter sur ApidaeJEP

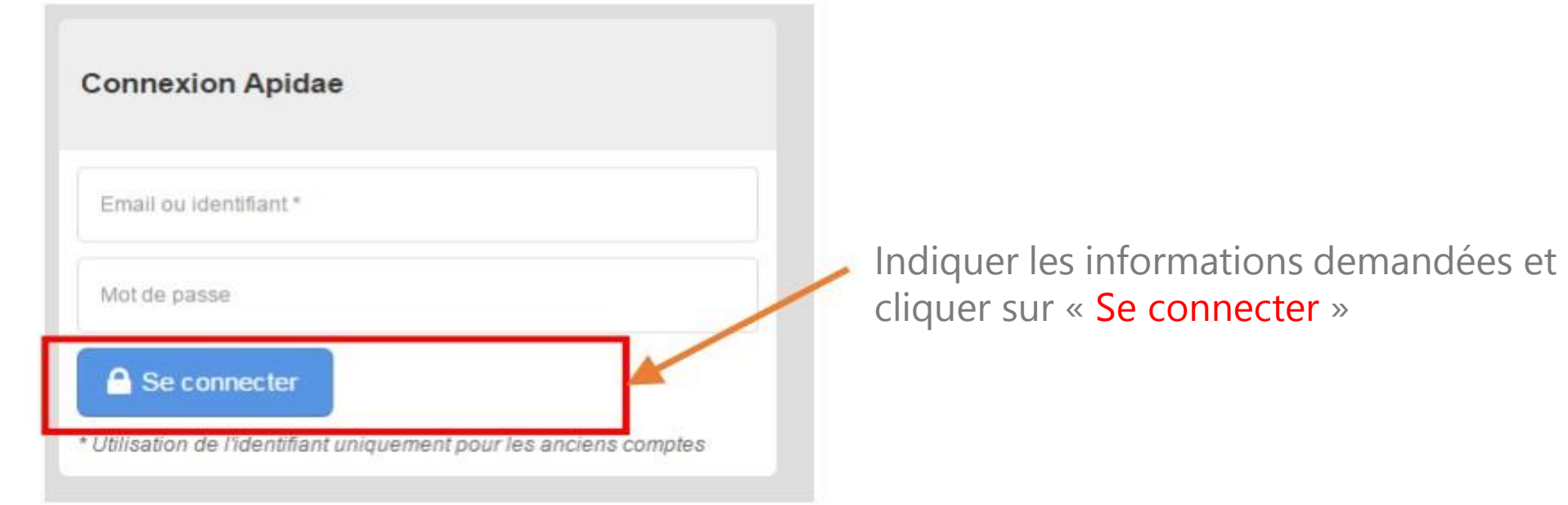

# a) *Mot de passe oublié ?*

Pour retrouver votre mot de passe, cliquez sur le lien « Mot de passe oublié ? »

Vous arrivez sur la page ci-dessous : *Réinitialiser mon mot de passe*

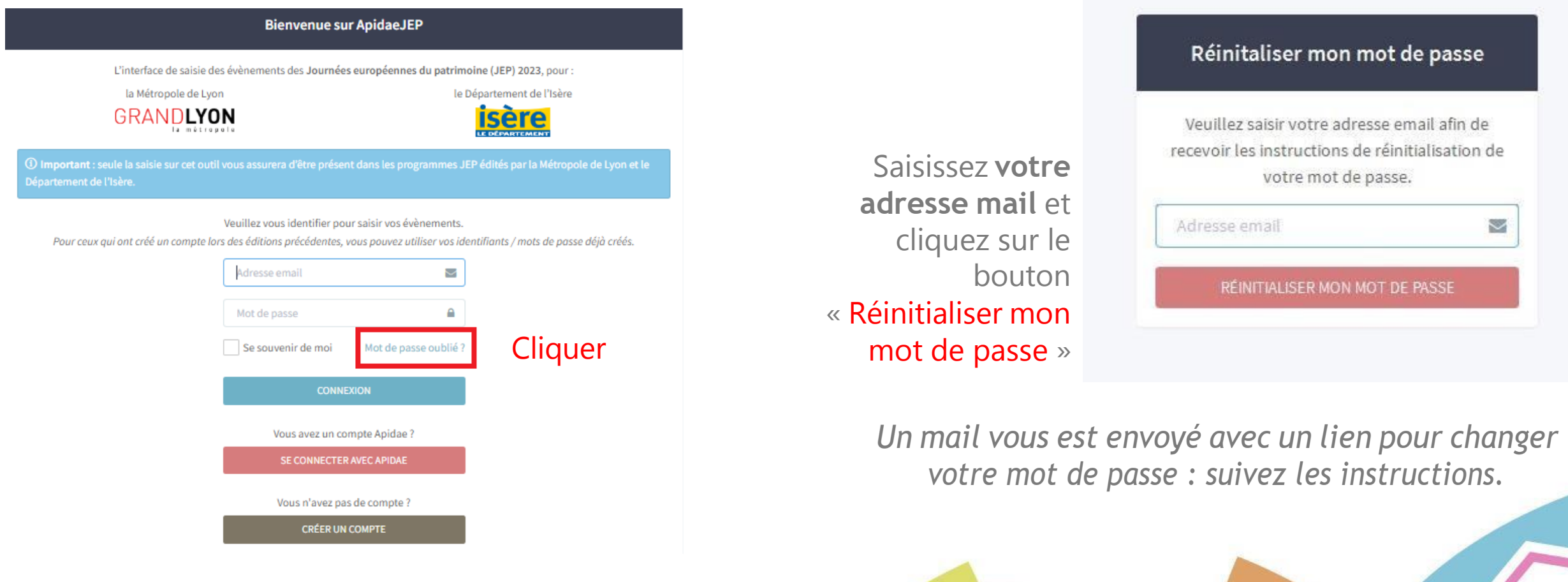

# b) Connexion avec Apidae

*Cliquez sur le bouton si vous avez déjà un compte Apidae*

IMPORTANT : une fois la manipulation faite, votre email sera rattaché aux données de votre compte Apidae.

=> chaque fois que vous souhaitez-vous connecter à l'interface ApidaeJEP cliquez sur le bouton sans chercher à vous créer un autre compte ou retrouver un mot de passe oublié : la connexion sera automatique !

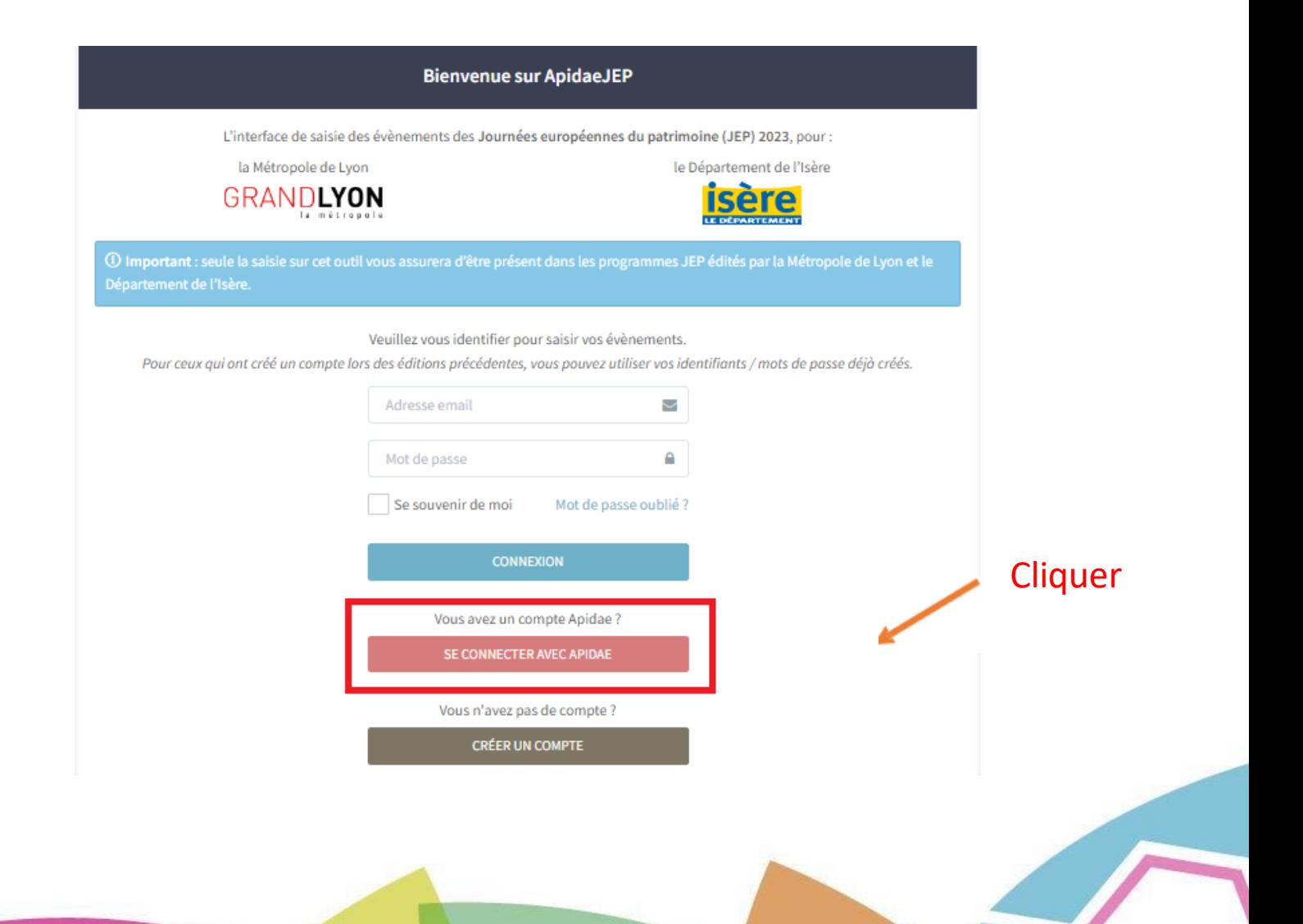

# c) *Créer son compte*

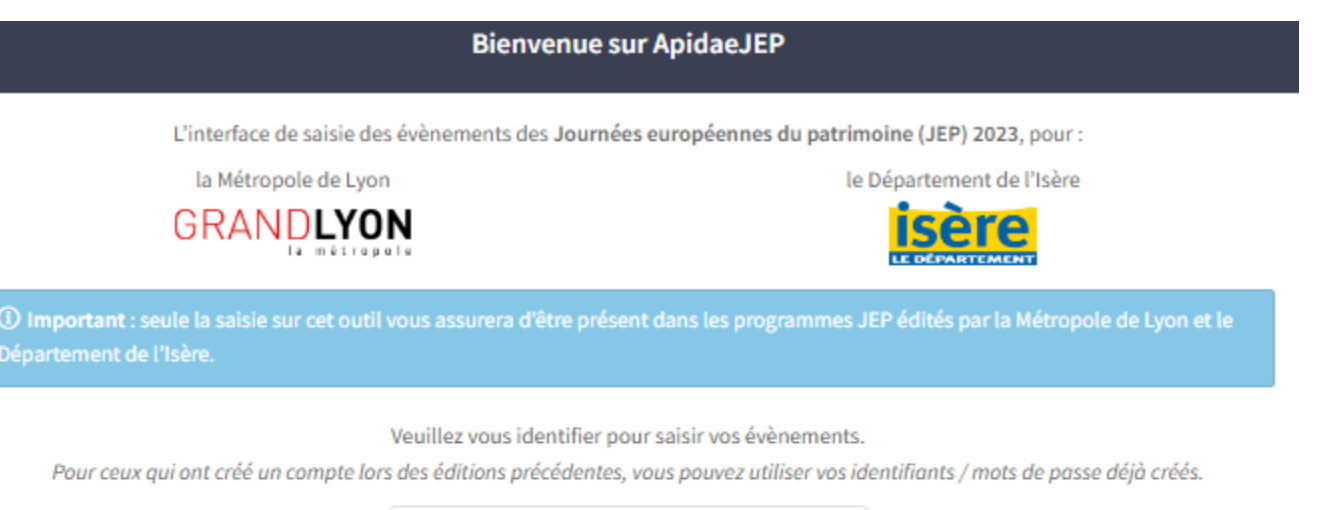

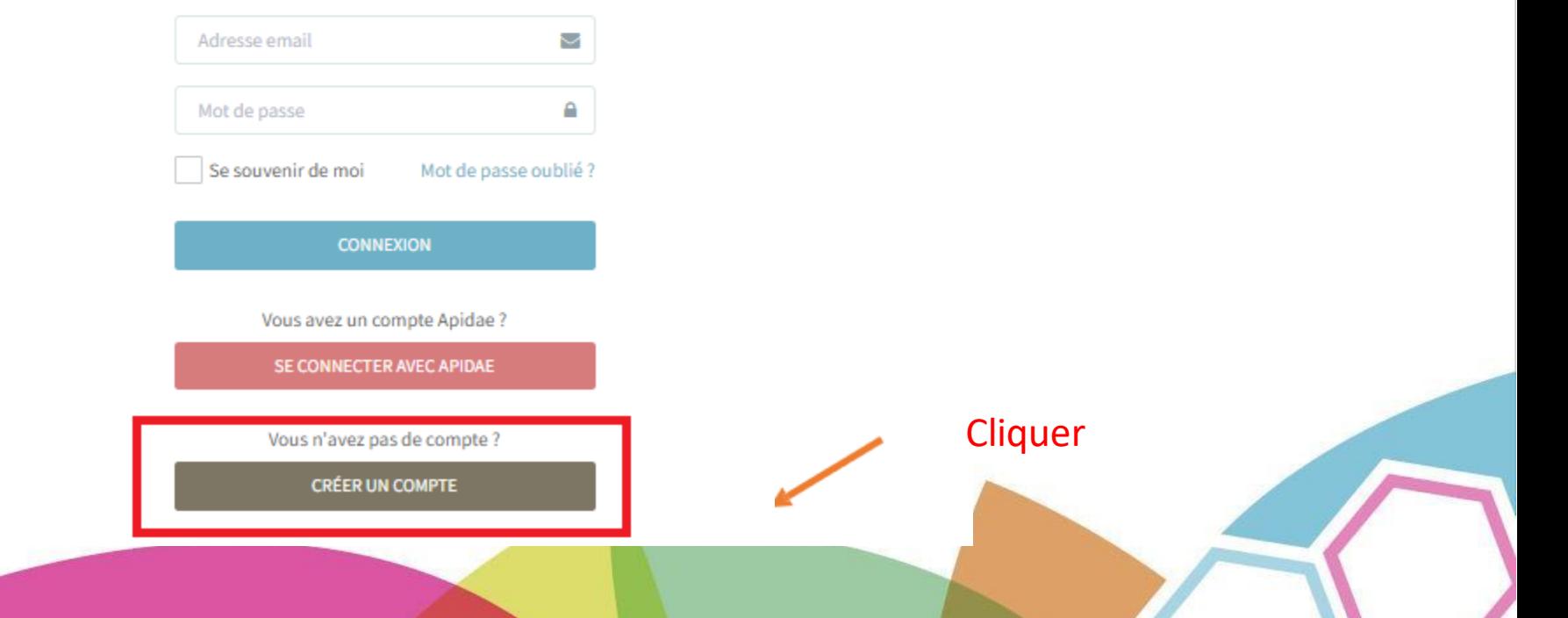

# c) *Créer son compte*

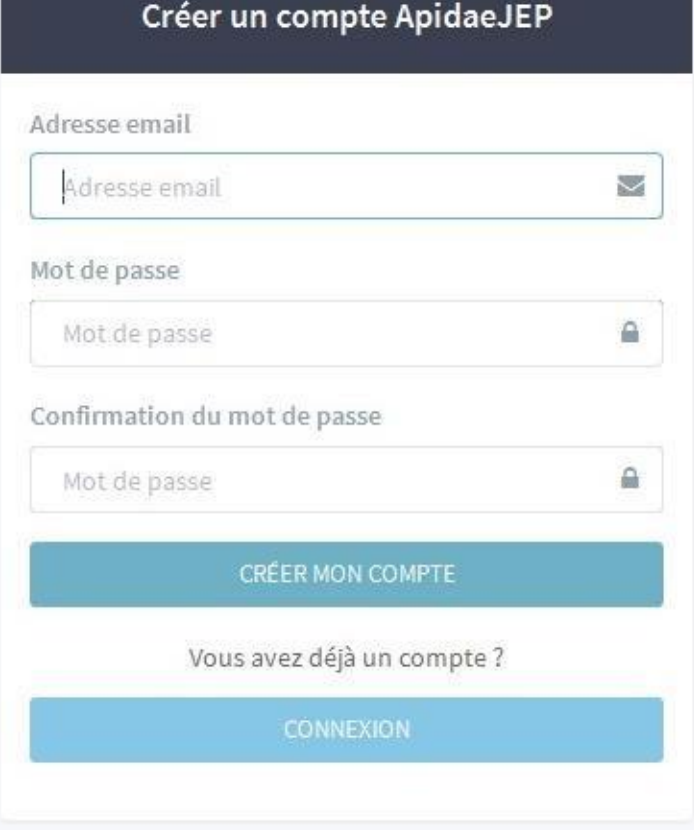

« Adresse mail » : votre mail n'apparaîtra pas sur la programmation, mais permettra aux organisateurs de vous contacter

# 2 / Les informations « organisateur »

Avant de commencer la saisie de vos évènements, un écran s'affiche, vous invitant à saisir les information complémentaires en tant qu'organisateur

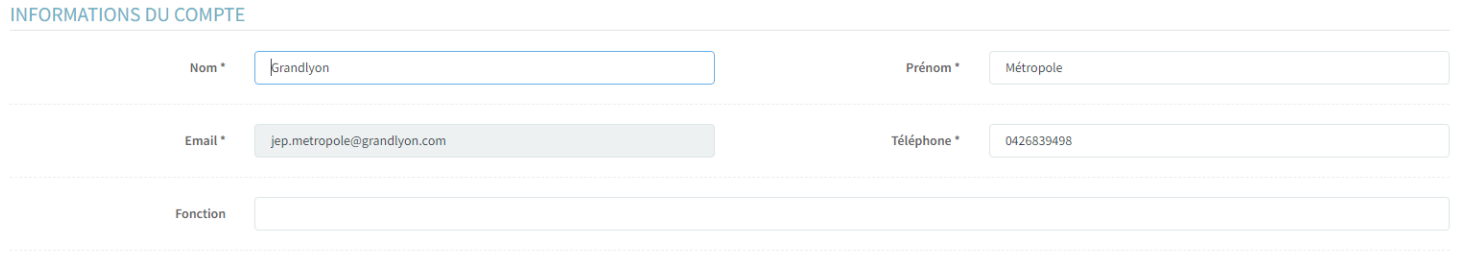

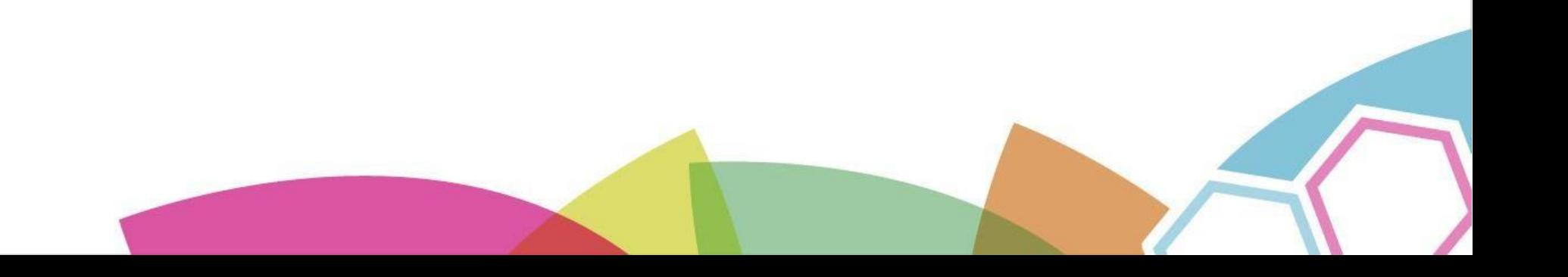

# 2 / Les informations « organisateur »

#### STRUCTURE ORGANISATRICE

Veuillez indiquer le nom de votre structure dans le champ de recherche ci-dessous. Vous pourrez ensuite modifier ses caractéristiques si nécessaire. Cecinformations nouvent être affichées sur les supports grand publis (site web, programme papier

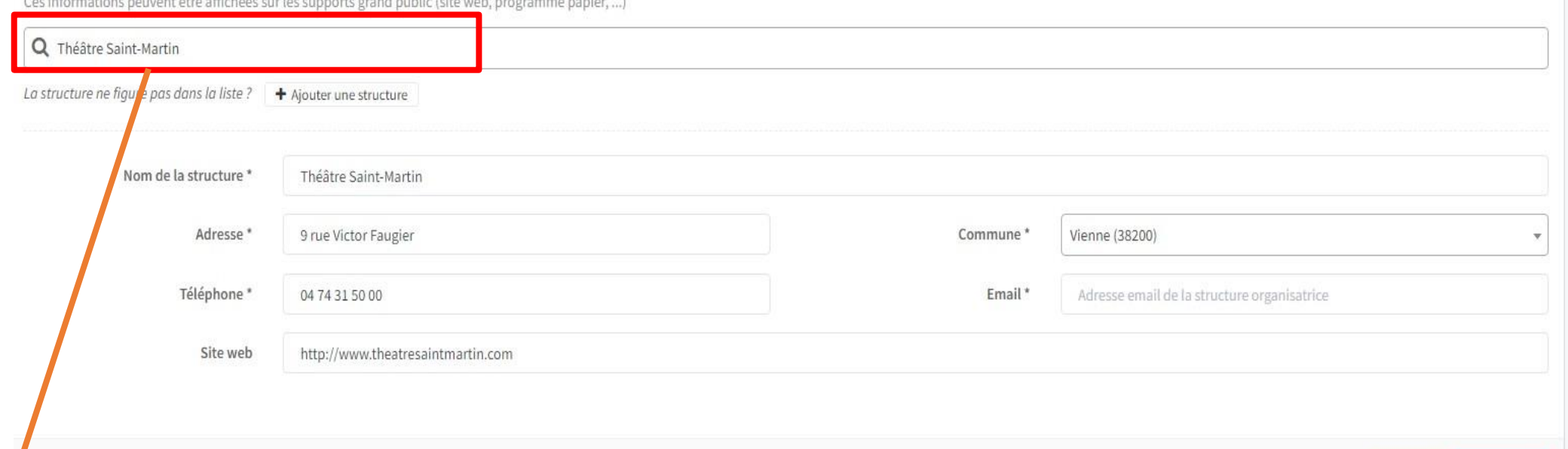

:nregistn

Saisissez les premières lettres de votre structure et cliquez sur la proposition dans la liste pour compléter automatiquement les champs. Vous pourrez ensuite les modifier si nécessaire.

# 3 / Saisir une offre

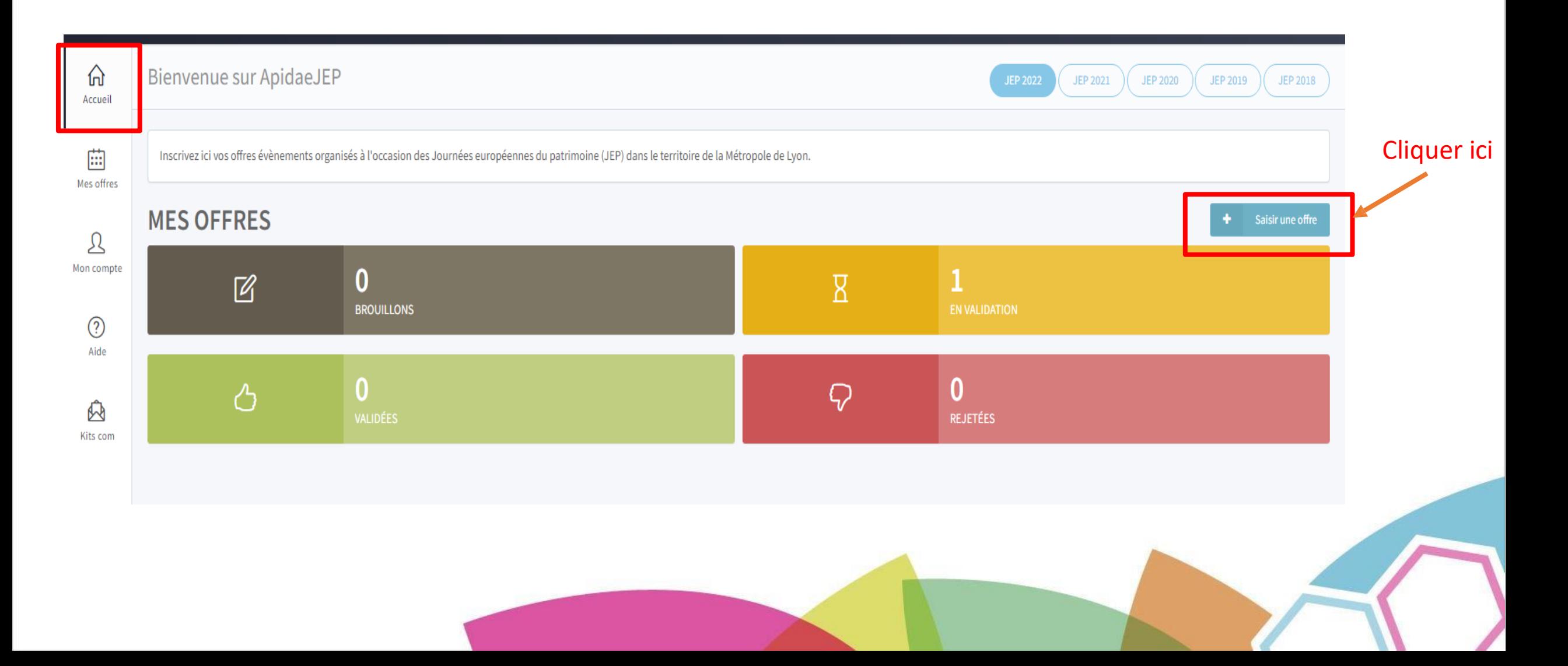

# *Qu'est ce qu'une offre ?*

**Une offre** est une manifestation qui a **une durée** et **des conditions** (tarifaires, de visite, d'accès) spécifiques.

- EX 1 : Pour l'organisation d'une manifestation (visite libre d'un édifice, parcours, animation…) > saisir 1 offre EX 2 : Pour l'organisation de plusieurs manifestations :
- Si vous proposez une visite guidée suivie d'un concert sans obligation de participer aux deux > saisir 2 offres
- Si le concert est indissociable de la visite guidée > saisir 1 offre

*Conseils pour présenter votre programmation* :

- Pour présenter votre programmation, pensez d'abord au public. L'offre saisie doit être fidèle à l'offre que le visiteur découvrira sur place.
- Ne regroupez pas toute votre programmation dans une même offre (voir ex ci-dessus)
- Si une offre est proposée en accès libre mais aussi en accès payant (ex : visite de groupes), il convient de créer deux offres distinctes car elles ne proposent pas les mêmes conditions d'accès. Mais ne vous inquiétez pas, les fiches sont duplicables simplement !
- Si un même événement se répète dans le temps (ex : un événement sur plusieurs jours distincts), il vous suffit de créer une seule offre en précisant les différentes dates et heures de l'événement dans le champs « Horaires ».

# 3 / Saisir une offre

Pour saisir un événement sur ApidaeJEP, il faut renseigner 4 types d'informations :

- **Le type et le titre de l'offre** : Voir les conseils à la page suivante
- **Le lieu** :

Indiquer le lieu où se passe votre évènement, ainsi que les informations complémentaires sur le lieu si c'est un site, un parc ou un jardin à visiter

• **Les caractéristiques** :

Caractéristiques et descriptif de votre évènement

• **Modalités pratiques** :

Les horaires, tarifs éventuels, modalités de réservation si besoin, contacts…

### 3 / Saisir une offre : le titre

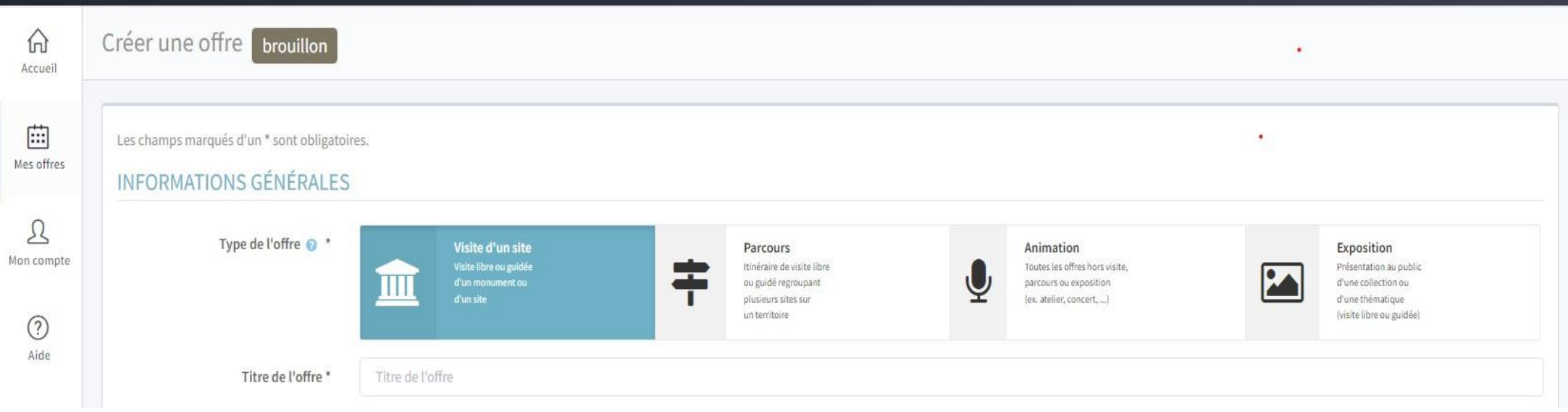

Le **titre de l'évènement** sera édité sur tous les programmes web ou papier. Il doit être le plus attractif pour vos futurs visiteurs.

*Conseils* : évitez de saisir l'adresse dans cette partie et ne dépassez pas les 90 caractères (espaces compris).

Ce peut être le nom de l'exposition, de la visite ou de l'animation proposée au public.

Ne pas écrire le nom en capitales, car certains lecteurs d'écran (pour mal-voyants) vont épeler les mots en capitales.

### 3 / Saisir une offre : le lieu

#### LIEU / EMPLACEMENT

Saisissez les premières lettres de votre lieu ou adresse. Les réponses que nous connaissons vous sont suggérées : la proposition la plus cohér marqueur sur la carte afin de préciser la localisation de l'offre.

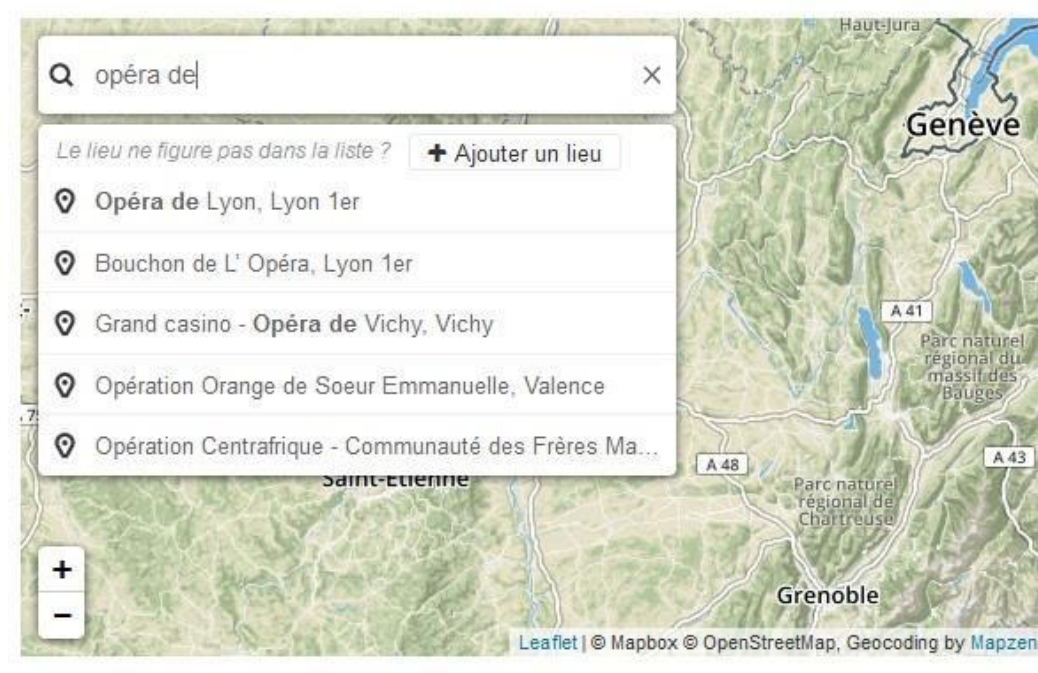

#### Lieu de l'évènement : OBLIGATOIRE

Saisissez les premières lettres, ApidaeJEP vous suggère des lieux déjà connus. Sélectionnez votre lieu dans la liste : l'adresse sera complétée. S'il n'est pas référencé, continuez la saisie.

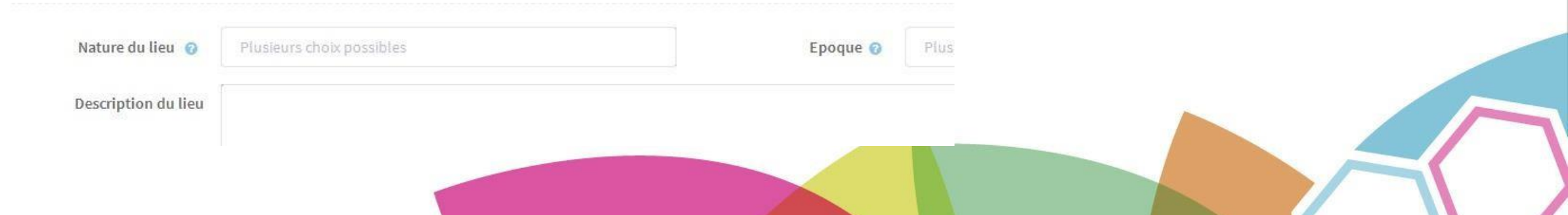

### 3 / Saisir une offre : le lieu

Lieu déjà référencé : Si votre lieu est déjà référencé, les champs sont pré-remplis, mais vous pouvez les modifier.

#### LIEU / EMPLACEMENT

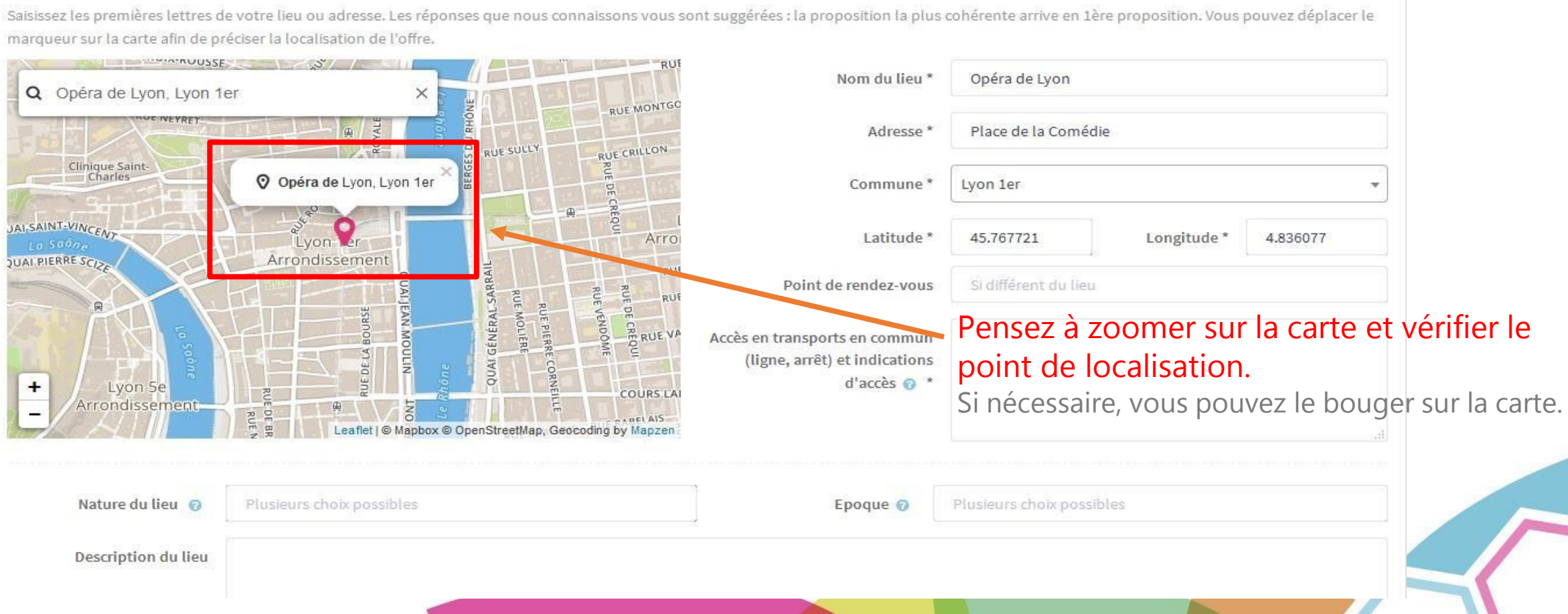

### 3 / Saisir une offre : le lieu

#### LIEU / EMPLACEMENT

Saisissez les premières lettres de votre lieu ou adresse. Les réponses que nous connaissons vous sont suggérées : la proposition l l'offre

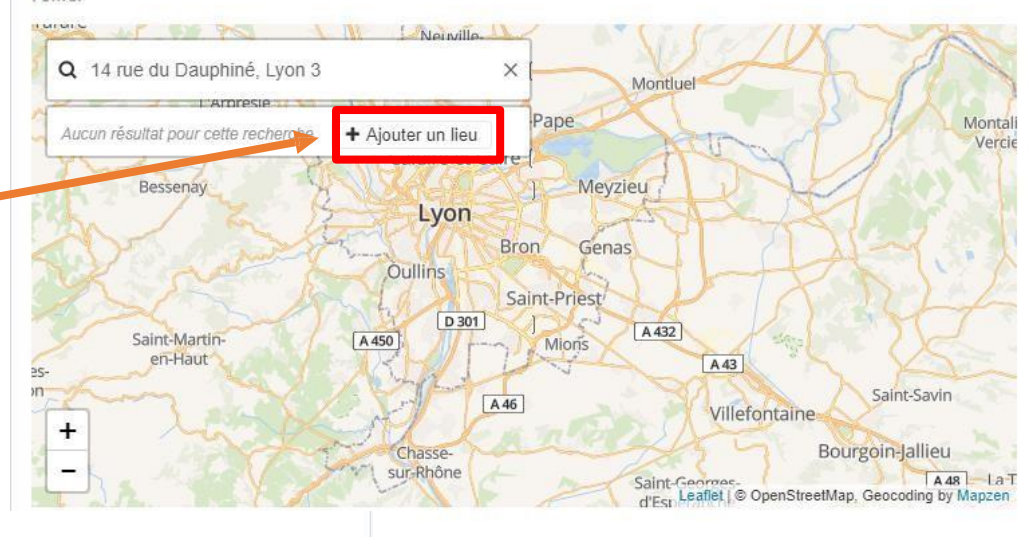

#### Lieu non référencé :

Si votre lieu n'est pas référencé et ne s'affiche pas, cliquez sur « Ajouter un lieu ».

#### LIEU / EMPLACEMENT

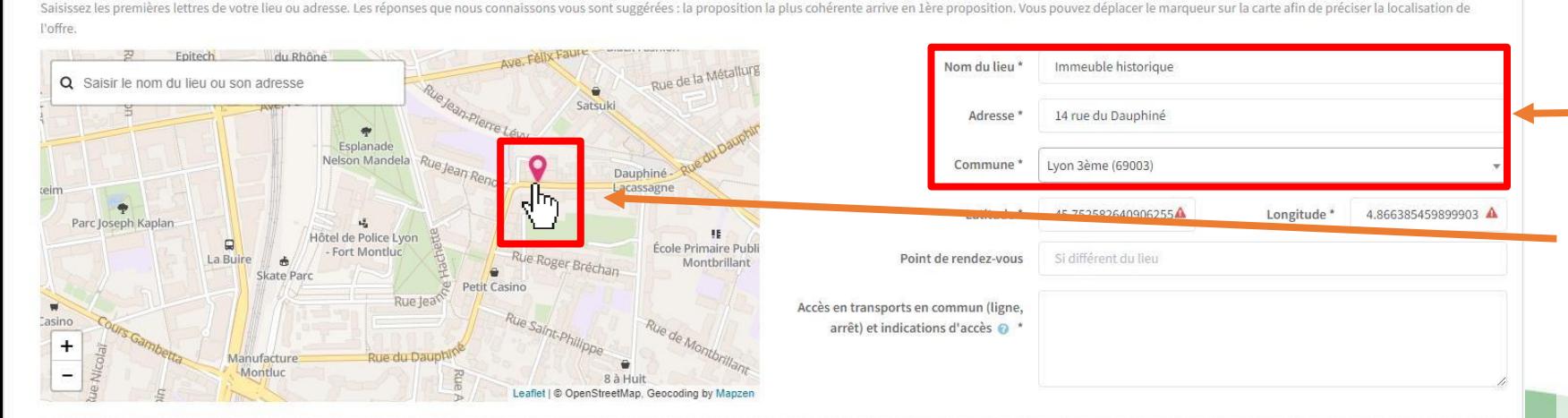

Renseignez ensuite votre adresse dans les espaces dédiés puis, à l'aide de votre curseur, saisissez et déplacez le point de localisation sur votre structure afin de synchroniser les coordonnées GPS.

#### 3 / Saisir une offre : le lieu *Uniquement pour les offres du type « Visite d'un site »*

Compléter le point de RDV ainsi que les indications d'accès si besoin (transport en commun, parking…). Compléter aussi la nature du lieu (plusieurs sélections possibles) ; l'époque (idem) ; le descriptif du lieu.

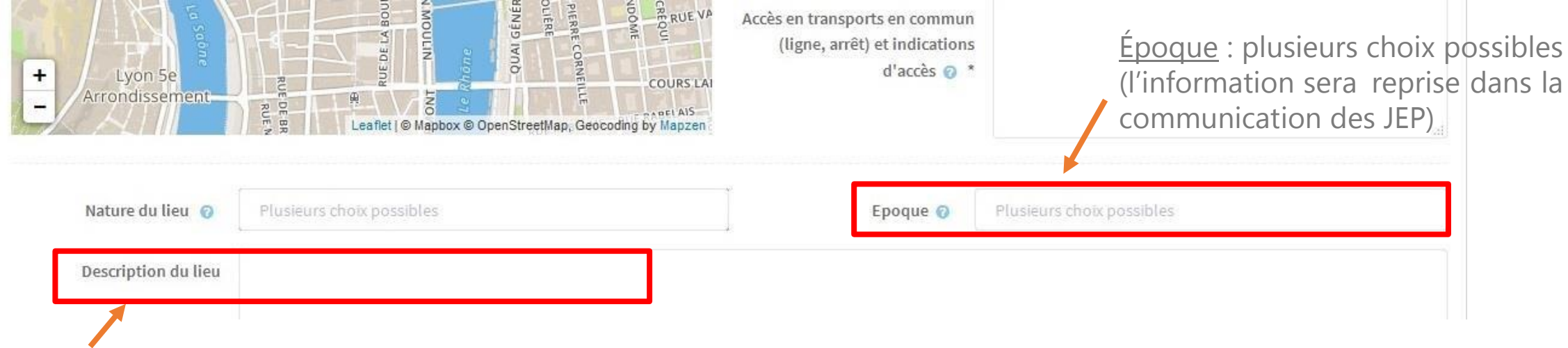

Descriptif du lieu de visite : présenter de façon succincte (250 caractères maximum) le lieu d'accueil de l'événement (histoire du lieu, présentation du bâtiment, du style architectural, de la ou des périodes dans lesquelles il s'inscrit).

> *À noter* : si le lieu est connu d'ApidaeJEP, le descriptif est renseigné. Si vous souhaitez modifier le descriptif, merci de le faire à cet endroit.

### 3 / Saisir une offre : détails/description

À compléter.

*Cliquer sur les «? »vous donnera un complément d'information.*

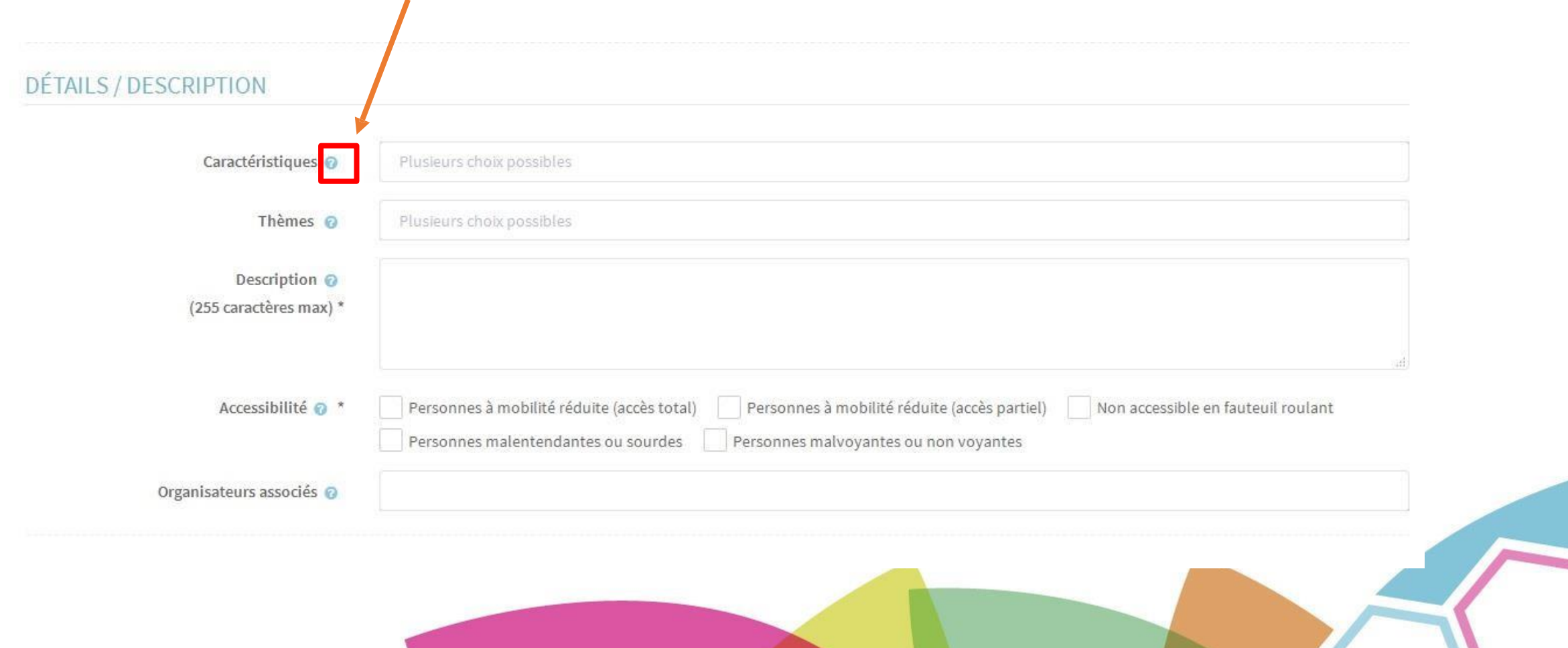

### 3 / Saisir une offre : horaires/ouverture

Saisie des dates et des horaires : OBLIGATOIRE

Sélectionner les jours d'ouverture

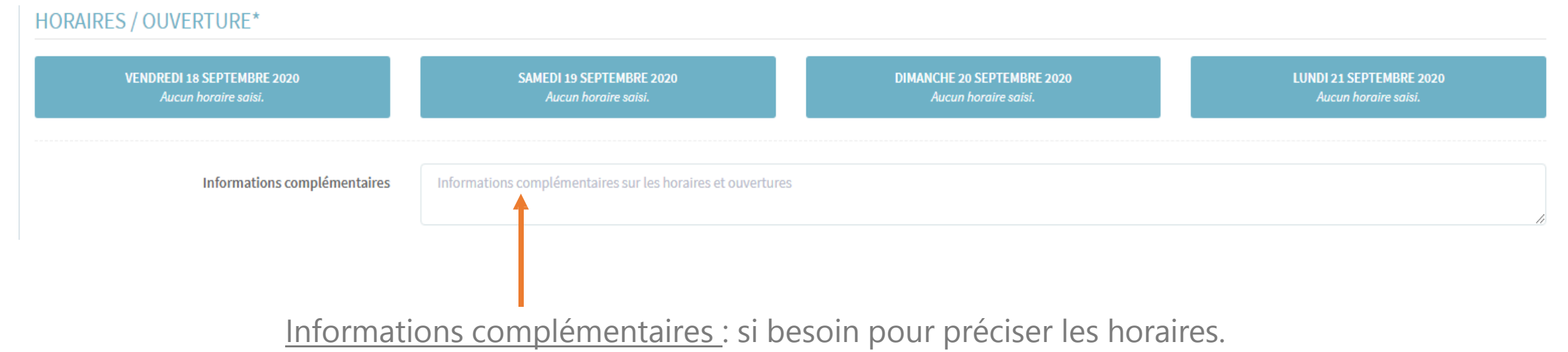

*Par exemple* : fermeture des portes 15 min avant ; présenter une carte d'identité valide…

### 3 / Saisir une offre : horaires/ouverture

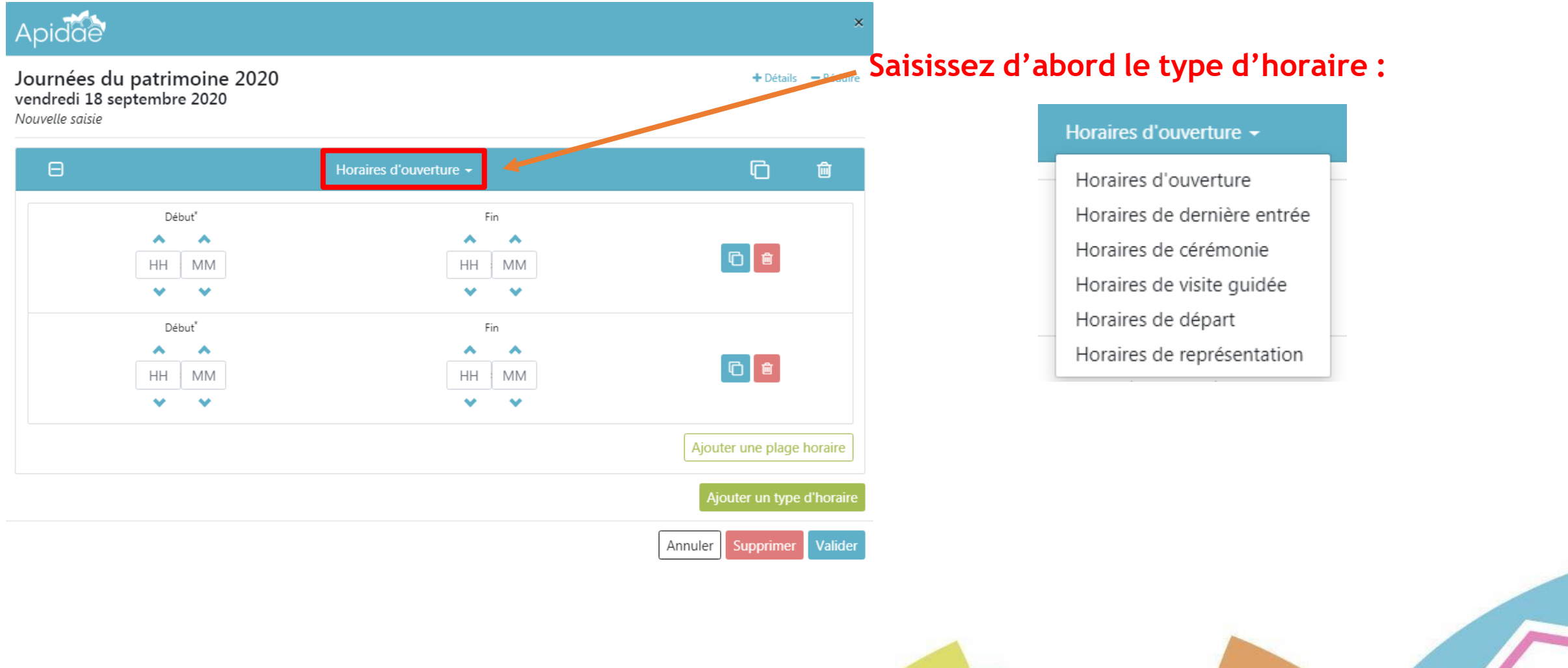

### 3 / Saisir une offre : horaires/ouverture

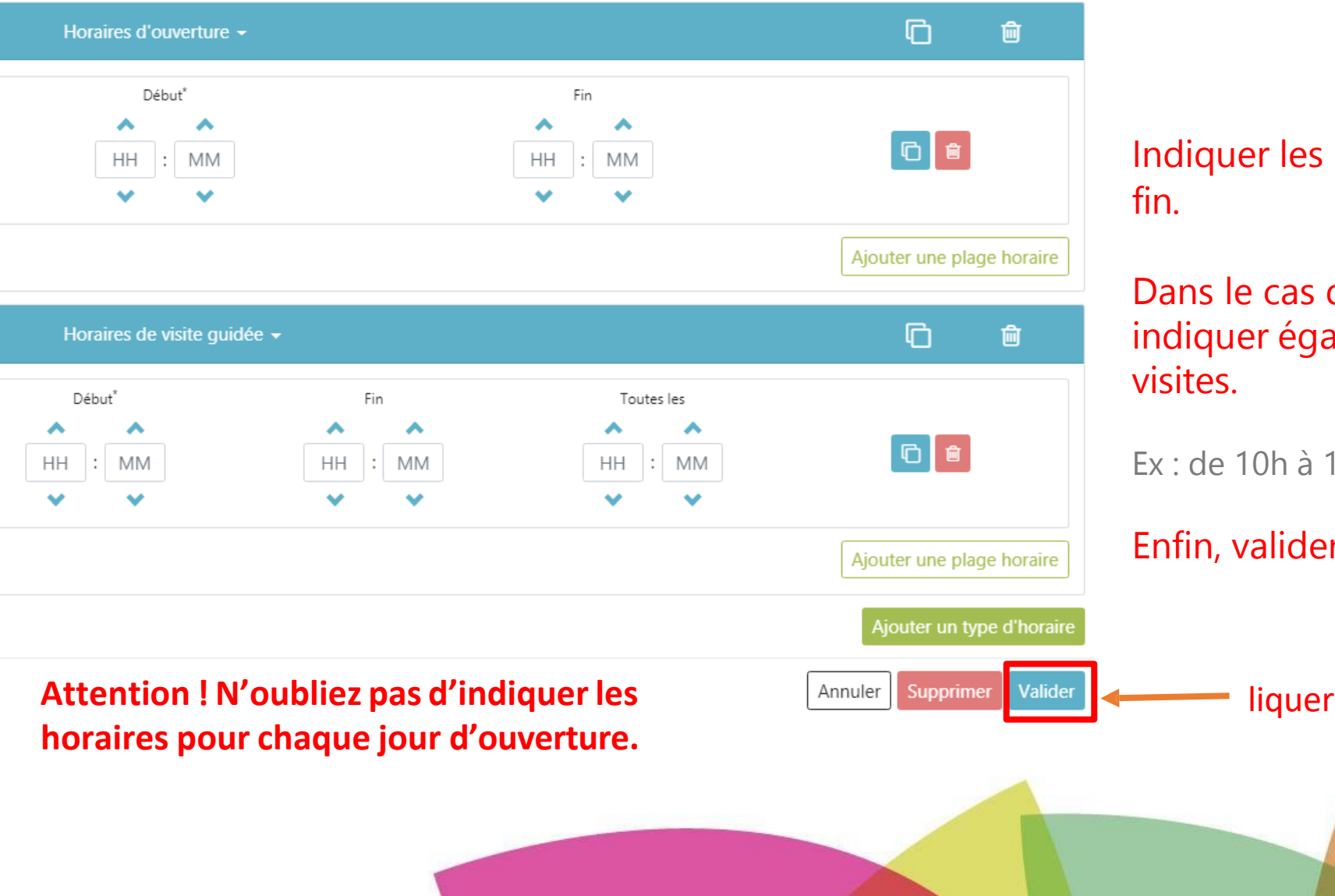

 $\boldsymbol{\Theta}$ 

 $\Theta$ 

horaires de début et de

d'une visite guidée, alement la fréquence des

8h, toutes les 30 minutes.

r les horaires.

### 3 / Saisir une offre : tarifs/réservations

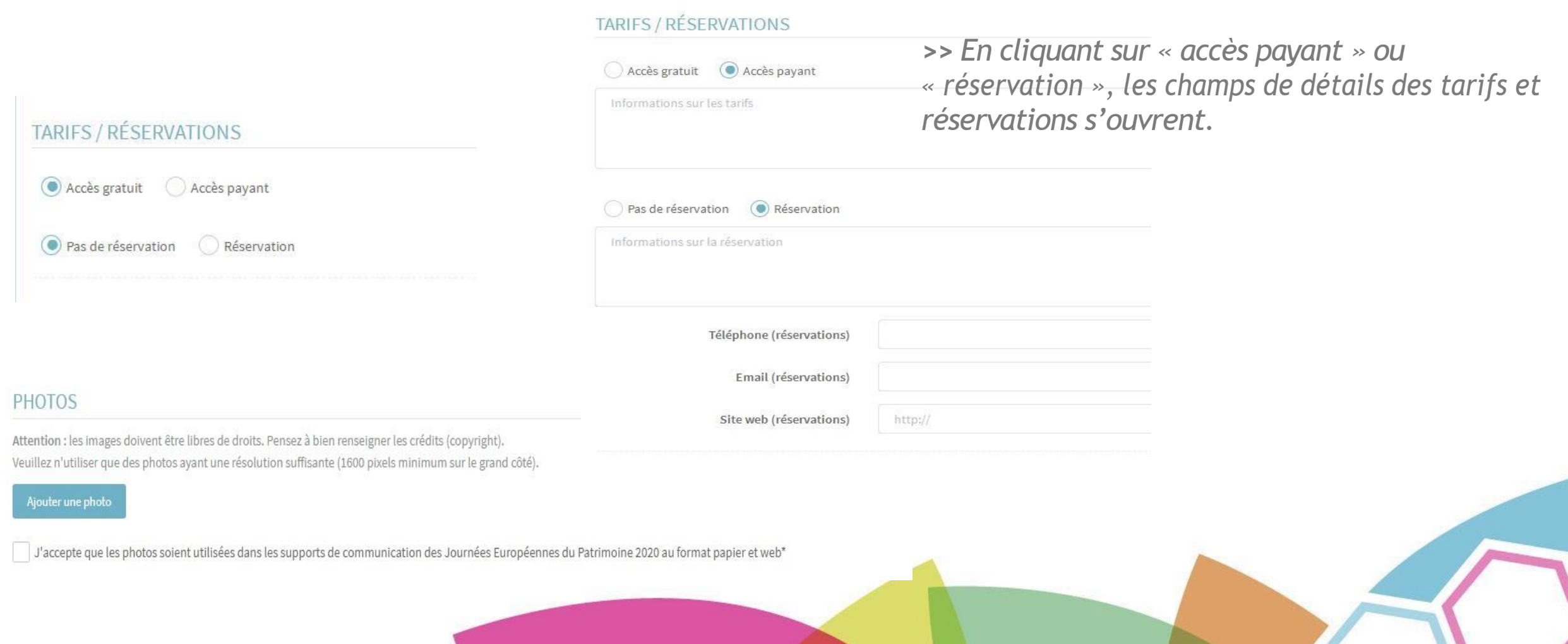

### 3 / Saisir une offre : photos

Vous pouvez ajouter une photo libre de droit pour accompagner votre offre.

#### **PHOTOS**

Attention : les images doivent être libres de droits. Pensez à bien renseigner les crédits (copyright). Veuillez n'utiliser que des photos ayant une résolution suffisante (1600 pixels minimum sur le grand côté).

#### Ajouter une photo

J'accepte que les photos soient utilisées dans les supports de communication des Journées Européennes du Patrimoine 2024 au format papier et web\*

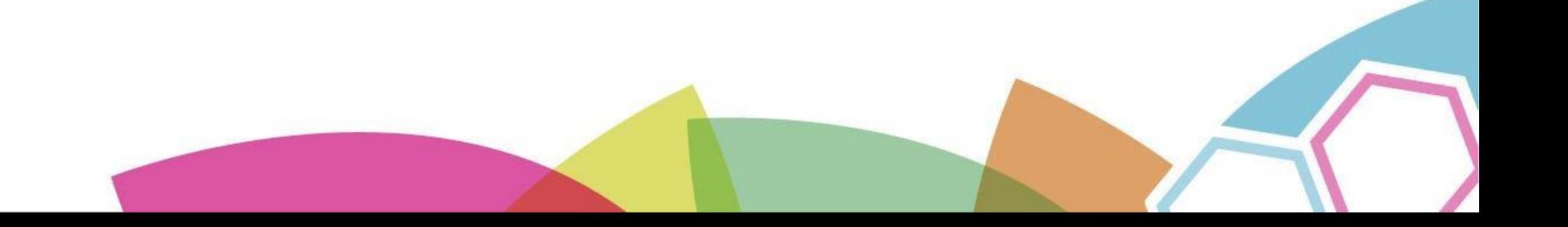

### 3 / Saisir une offre : photos

#### **PHOTOS**

Attention : les images doivent être libres de droits. Pensez à bien renseigner les crédits (copyright). Veuillez n'utiliser que des photos ayant une résolution suffisante (1600 pixels minimum sur le grand côté).

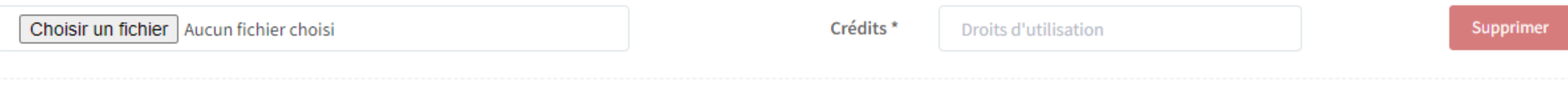

#### Ajouter une photo

accepte que les photos soient utilisées dans les supports de communication des Journées Européennes du Patrimoine 2024 au format papier et web\*

En cochant cette case, vos photos seront reprises par les structures coordinatrices pour la communication des Journées Européennes du Patrimoine.

# 3 / Saisir une offre : informations et renseignements

#### **INFORMATIONS ET RENSEIGNEMENTS**

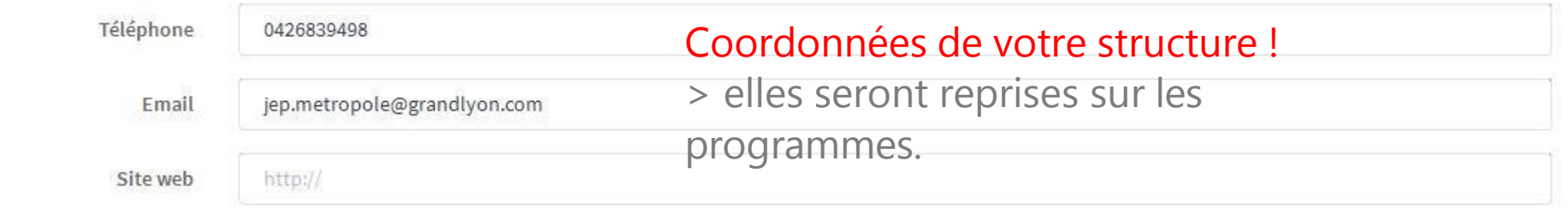

**Attention** : Si vous avez des coordonnées spécifiques pour la réservation, elles ont été demandées au moment de choisir « réservation obligatoire ». cf. page précédente (*champs supplémentaires qui s'affichent*)

### 3 / Saisir une offre : enregistrement et validation

Ici apparaîtront les informations de suivi de la fiche :

date d'enregistrement ; de validation ; commentaire éventuel du valideur…

#### **SUIVI Etat actuel** brouillon Commentaires facultatifs Ajouter un commentaire concernant la validation de la saisie et le suivi de l'offre Aucune information de suivi pour le moment. **Cliquer** Vous pouvez ajouter un commentaire pour le valideur. Par exemple : « *en attente de visuels »* Retour Enregistrer le brouillon Transmettre l'offre pour validation

Vous pouvez transmettre votre fiche en validation ou l'enregistrer en brouillon pour la finaliser plus tard.

# 3 / Saisir une nouvelle offre sans tout ressaisir

Après avoir validé un évènement, 3 possibilités s'ouvrent à vous :

• Créer un nouvel évènement dans le même lieu :

=> l'onglet « où » est conservé (à l'exception des infos liées au lieu de visite non enregistrés dans ApidaeJEP : descriptif, nature de l'édifice, époque).

• Créer un nouvel évènement dans un autre lieu :

=> saisie intégralité de l'évènement.

• Revenir à l'accueil :

=> vous avez fini la saisie de vos évènements, ou souhaitez revenir à l'accueil.

# Modifier ou dupliquer une offre à partir de l'accueil

#### Cliquer

En cliquant sur « mes offres » à partir de la page d'accueil, vous pouvez choisir l'un des évènements que vous avez créés.

Vous pouvez ensuite :

- Gérer le nom des offres
- Modifier ou dupliquer vos offres

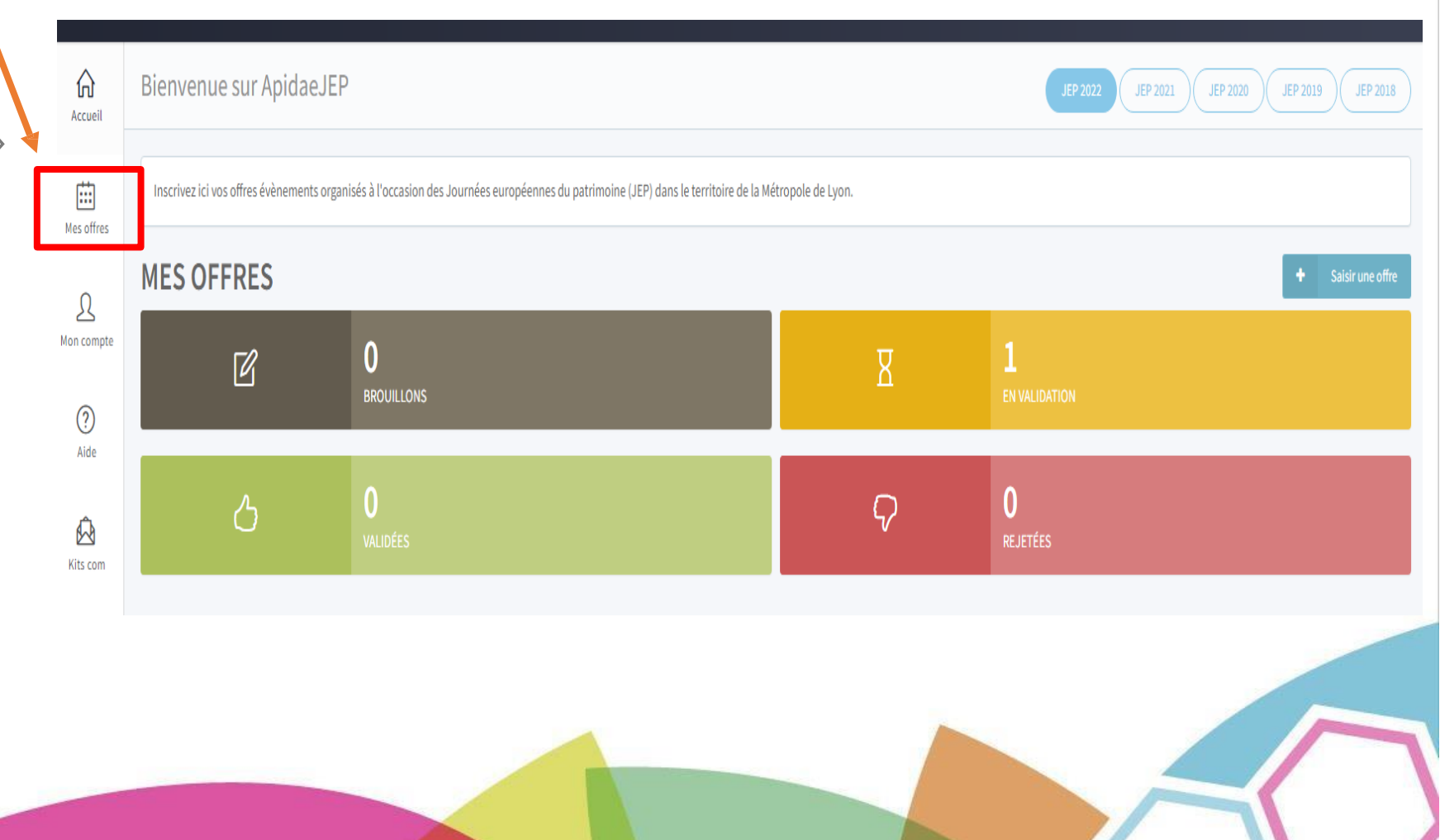

### Gestion des offres

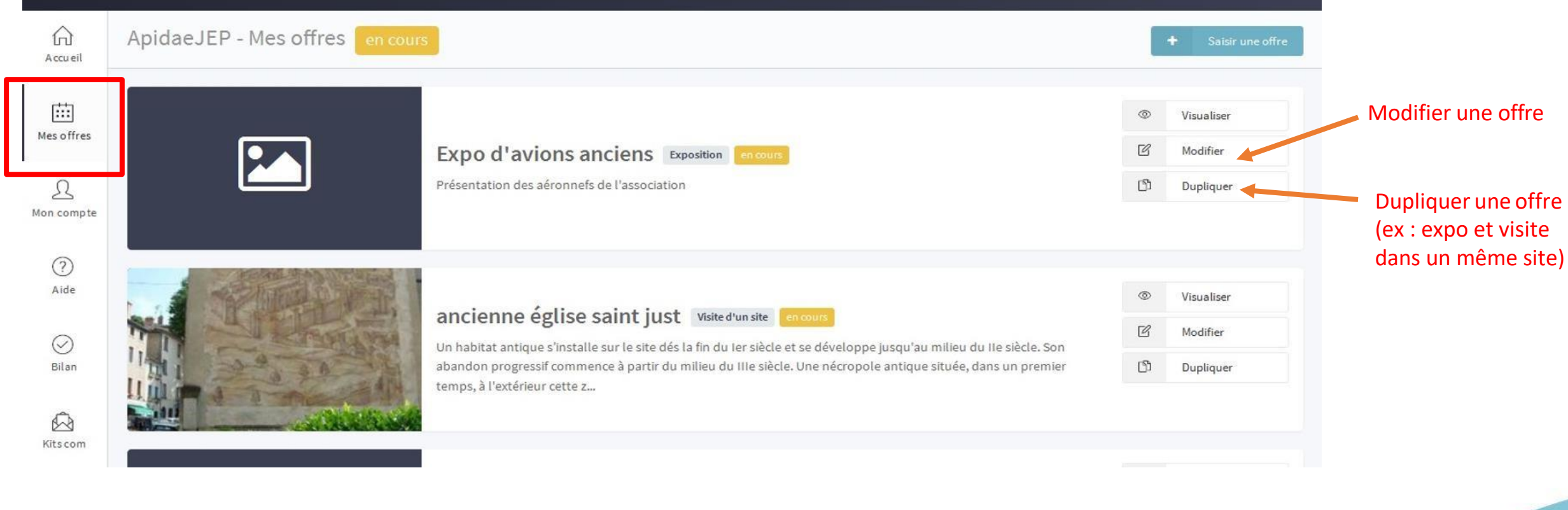

# Supprimer un évènement

Merci d'envoyer un mail pour tous les évènements JEP à supprimer - concernant la Métropole de Lyon à l'adresse suivante :

[jep.metropole@grandlyon.com](mailto:jep.metropole@grandlyon.com)

- concernant le Département de l'Isère à l'adresse suivante :

[julie.facq@isere.fr](mailto:julie.facq@isere.fr)

# Gérer votre compte et les informations de votre structure

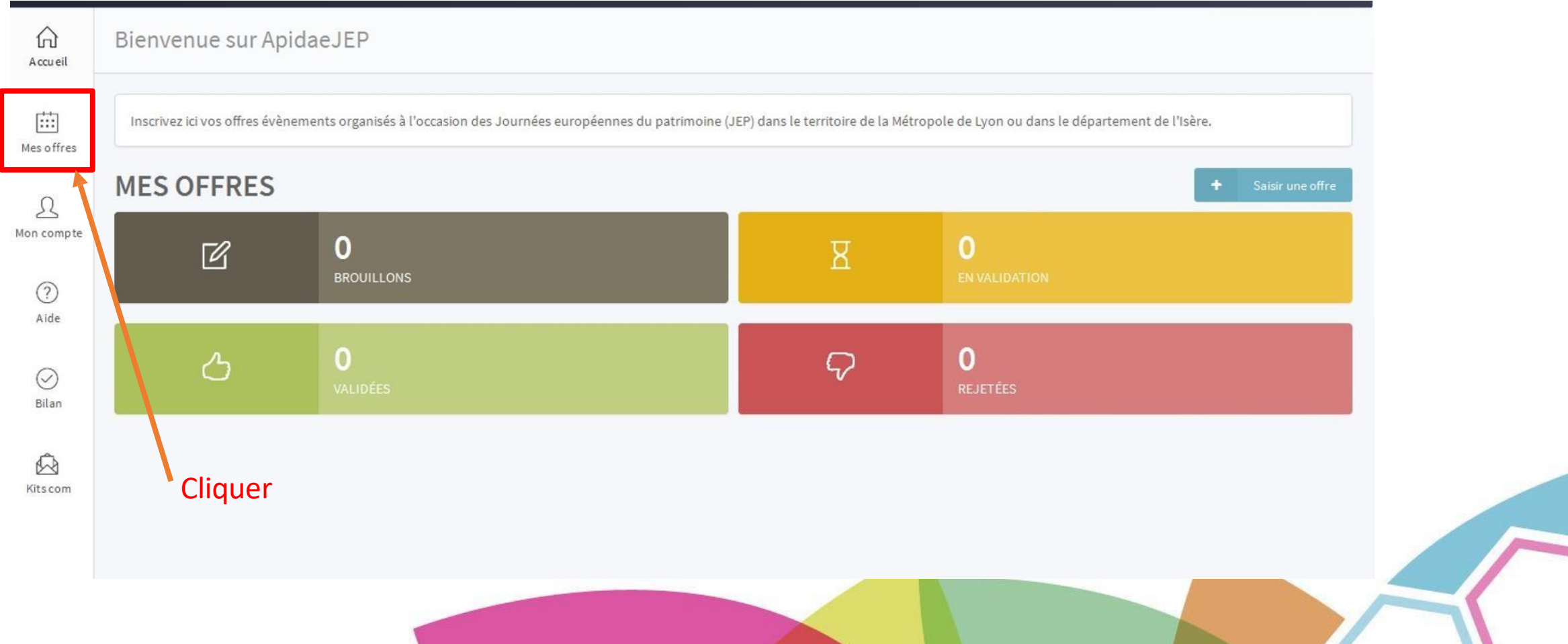

### « Aide »

# guide de saisie, contacts d'aide

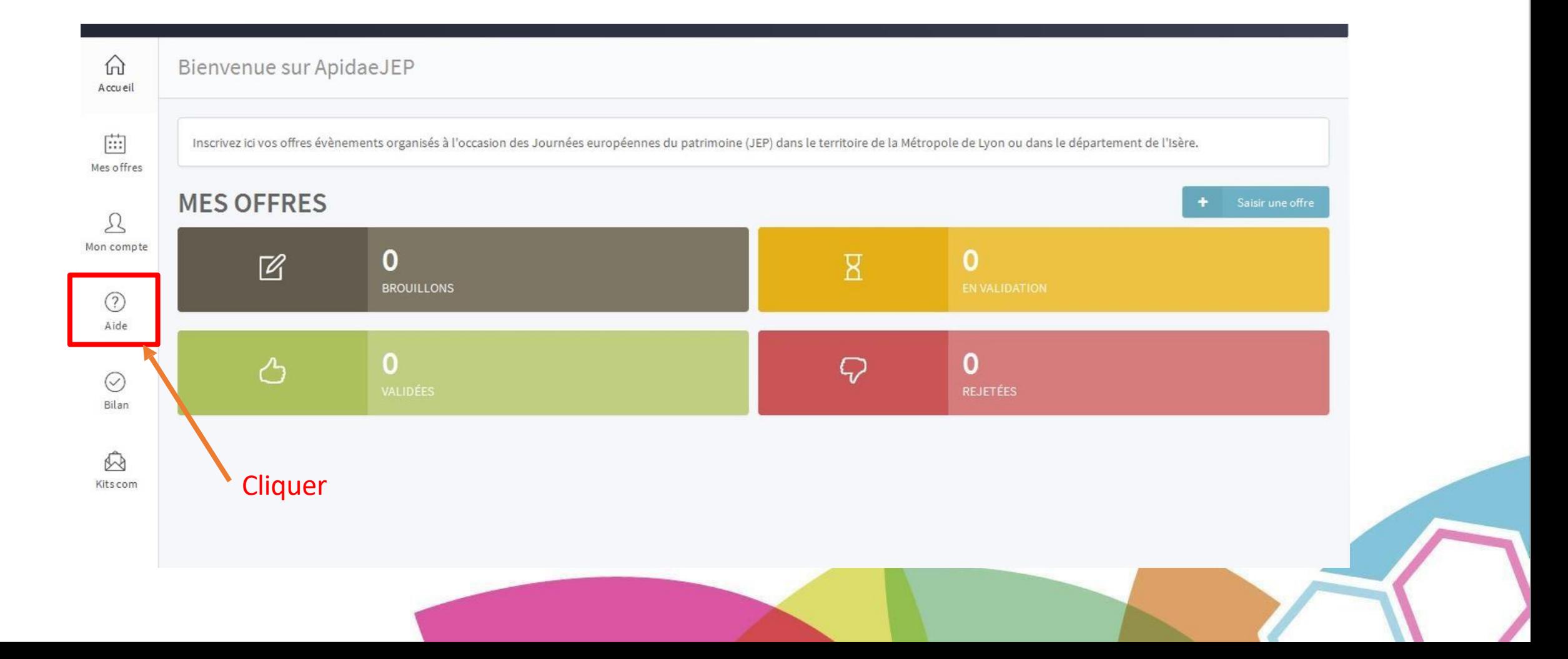

# Commande de supports papier : affiches, programmes, panneaux

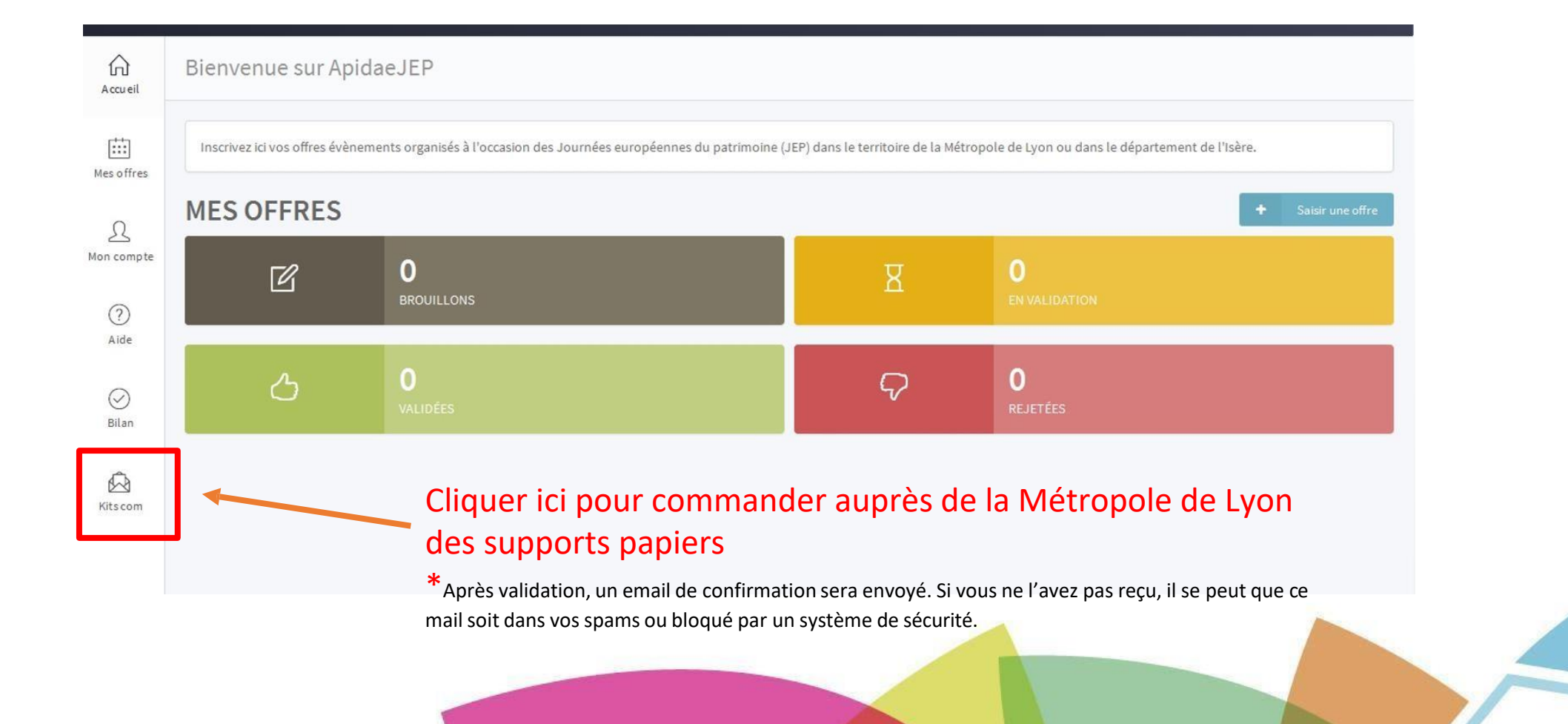

### Vos contacts

Pour tous les évènements JEP concernant la **Métropole de Lyon**

Équipe de coordination des JEP, Direction de la Culture :

Stéphanie Dudezert et Antoine Coppo

Mail : [jep.metropole@grandlyon.com](mailto:jep.metropole@grandlyon.com)

#### Pour tous les évènements JEP concernant le **Département de l'Isère**

Direction de la culture et du patrimoine, service du patrimoine culturel :

Julie Leon

Tél : 04 76 00 37 72

Mail: [julie.leon@isere.fr](mailto:julie.leon@isere.fr)